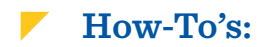

#### **HOW TO CHECK YOUR REGISTRATION DATE/TIME**

- 1. Log in to MySolano and click on the *"Student"* tab.
- 2. Under *"Registration,"* click *"When Can I Register"* and select the appropriate term.

## **HOW TO LOOK UP CLASSES**

You can look up classes by following the steps below:

- 1. Go to the solano.edu homepage.
- 2. Click on the *"schedule"* icon (under the scrolling banner).

## **HOW TO REGISTER FOR CLASSES**

- 1. Log in to MySolano and click on the *"Student"* tab.
- 2. Under *"Registration,"* click on *"Add or Drop Classes."*
- 3. Select the term and click *"Submit."*
- 4. If you know the CRN of the class you want add, enter it and click *"Submit Changes."*
	- a. For a class with a co-requisite, you must enter the CRN of the class and the co-requisite before you click *"Submit Changes."*

If you don't know the CRN of the class you want to add:

- 1. Click *"Class Search"* and select the subject.
- 2. Click *"Course Search."*
- 3. Click *"View Sections"* for the course you want to add.
- 4. Select and open course and click *"Register."*
	- a. Open classes will have a selection box that you can click on, and closed classes will have a "C" on the left.
- 5. Click *"Complete Registration and Pay"* to finish registering

#### **HOW TO VIEW AND PAY FEES**

- 1. Log in to MySolano and click on the *"Student"* tab.
- 2. Click *"Pay Fees."*

## **HOW TO VIEW AND PRINT SCHEDULE BILL**

- 1. Log in to MySolano and click on the *"Student"* tab.
- 2. Click *"Print Receipt and Schedule"* under *"Registration."*
- 3. Select the term and click *"Submit."*
- 4. Click *"Print Page."*

#### **HOW TO DROP CLASSES**

- 1. Log in to MySolano and click on the *"Student"* tab.
- 2. Under *"Registration,"* click on *"Add or Drop Classes."*
- 3. Select the term and click *"Submit."*
- 4. Under *"Action,"* click on the drop down arrow and select *"Drop."*
- 5. Scroll down and click *"Submit Changes."*

#### **HOW TO CHANGE A CLASS GRADING OPTION TO P/NP**

- 1. Visit the Admissions and Records office on the 1st floor of Building 400.
- 2. Complete the Pass/No Pass Authorization Card.
- 3. OR, submit your request via email to admissions@solano.edu.

# **HOW TO VIEW AND PRINT AN UNOFFICIAL TRANSCRIPT**

- 1. Log in to MySolano and click on the *"Student"* tab.
- 2. Under *"Student Records,"* click on *"Transcripts."*
- 3. Click on *"Unofficial Transcripts"* then click *"Submit."*

### **HOW TO ORDER AN OFFICIAL TRANSCRIPT**

- 1. Log in to MySolano and click on the *"Student"* tab.
- 2. Under *"Student Records,"* click on *"Transcripts."*
- 3. Click on *"Order Official Transcripts."*
- 4. Click *"Start my Order."*

## **HOW TO PURCHASE A PARKING DECAL**

- 1. Log in to MySolano.
- 2. Under *"Parking,"* click *"Student Parking."*
- 3. Under *"Semester Parking Permits,"* click *"SCC Parking Payment/ Order Site"* and select the appropriate term.
- 4. Fill out all information then click *"Submit."*
- 5. Follow the link to print out your Temporary Parking Permit.

#### **HOW TO PURCHASE A STUDENT ID**

- 1. Log in to MySolano and click on the *"Student"* tab.
- 2. Under *"Registration,"* click *"Purchase Student ID Card"* and select the appropriate term.
- 3. Click *"Submit."*
- 4. Under *"Additional Fees"* click *"Select Additional Fees."*
- 5. Pay \$5 with a VISA or MasterCard.